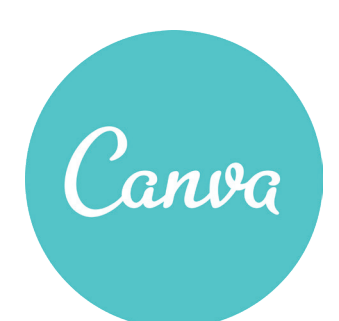

## **How to Correctly Export a PDF File from Canva for High Quality Printing:**

- 1. While working in Canva and you have images or color that bleed off the edge of the design, please make sure you have **"Show print bleed"** selected under the **FILE** menu. This will show you the bleed area.
- 2. When your design is finished. Select the **"DOWNLOAD"** option in the upper right corner. Select the **"PDF PRINT"** option from the drop-down menu as your output file.
- 3. Make sure you select the **"CROP MARKS AND BLEEDS"** radio button. This is very important.
- 4. Select the **"Download"** button to save the print ready file.

If this doesn't work please use the **"SHARE"** option in the upper right corner and enter an email address and one of our designers can help edit the file to have it print correctly.

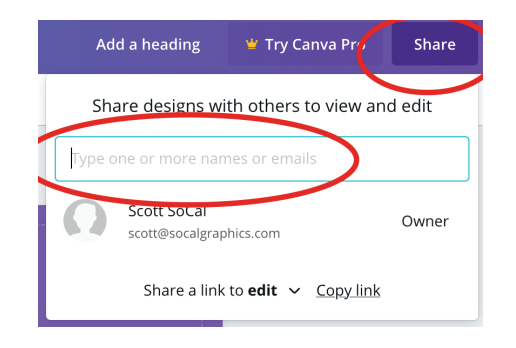

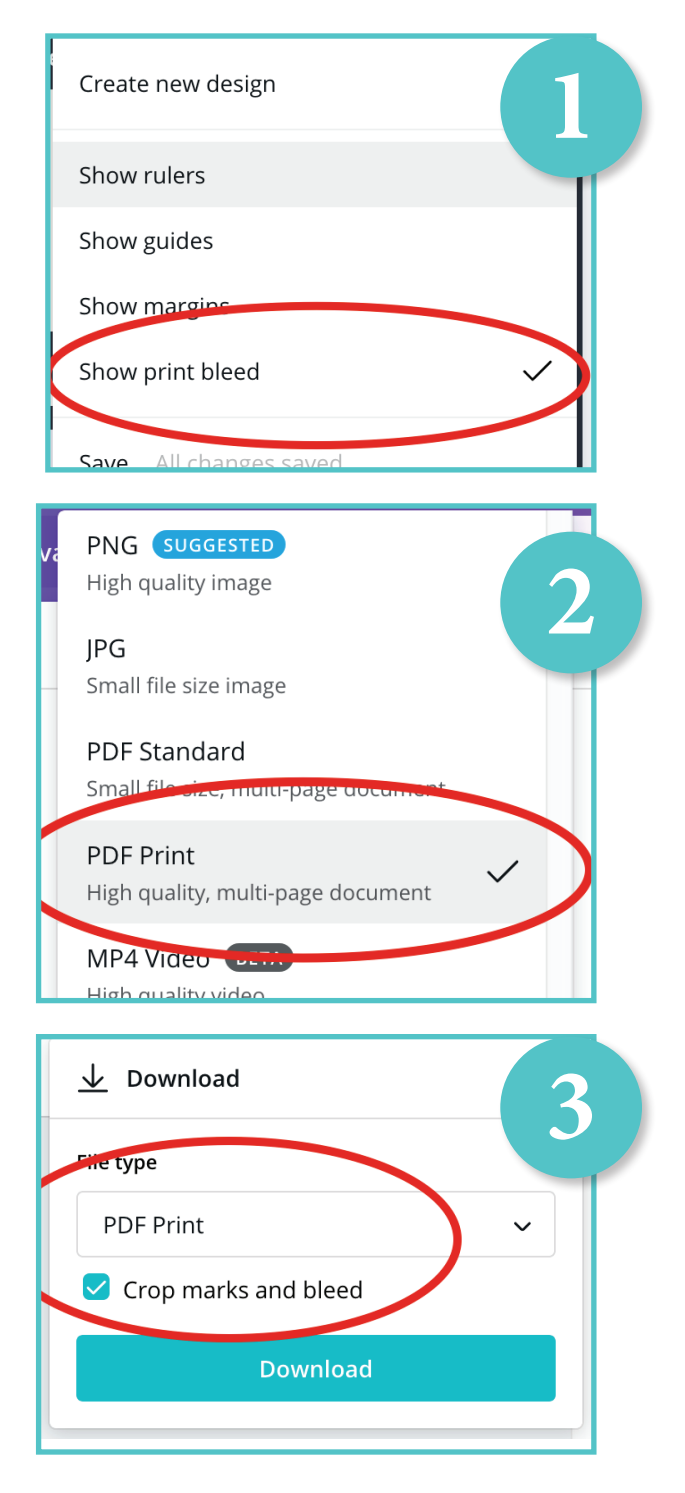